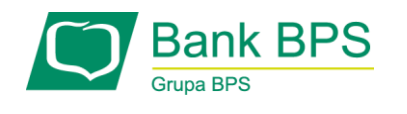

## **NADANIE KODU PIN DO TRANSAKCJI INTERNETOWYCH W PORTALU KARTOSFERA**

## **Krok1: zaloguj się do portalu KartoSFERA na stronie<https://www.kartosfera.pl/>**

W przypadku wątpliwości skorzystaj z *Podręcznika Użytkownika* znajdującego się na stronie:

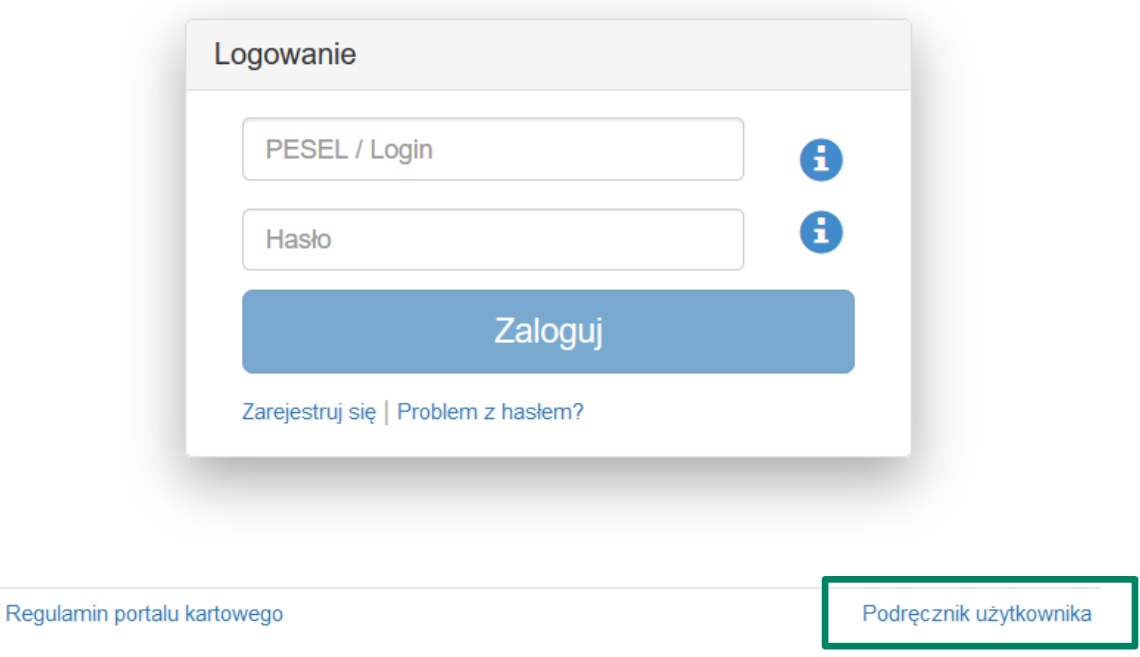

## Krok 2: po zalogowaniu przejdź do zakładki "3D Secure"

W tej części ustanowisz kod PIN do transakcji internetowych wykonywanych przy użyciu karty płatniczej. Kod PIN do transakcji internetowych nadajesz raz, obowiązuje on dla wszystkich Twoich kart. Kod PIN do transakcji internetowych możesz zmienić w dowolnym momencie.

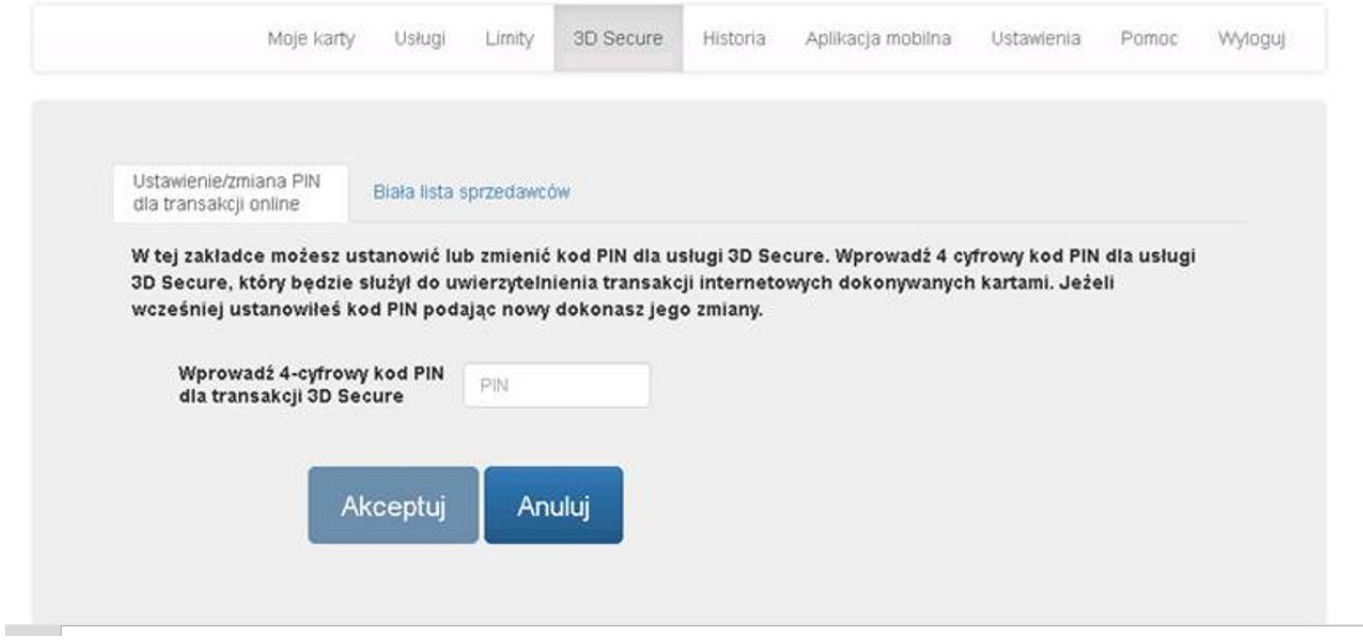

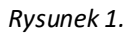

Aby nadać PIN wprowadź wybrany przez siebie **4-cyforwy kod PIN** w białym polu. Jeśli wpiszesz hasło dłuższe niż 4 znaki lub złożone z liter, wyświetlony zostanie komunikat o błędzie. (Rysunek 2).

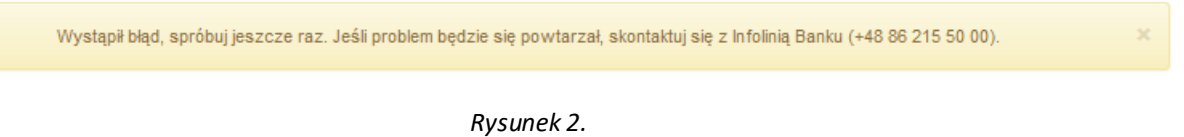

Po wprowadzeniu poprawnego kodu PIN w formacie: 4 cyfrowym naciśnij przycisk "Akceptuj". Otrzymasz kod SMS (na numer telefonu podany do kontaktu z Bankiem), który należy wprowadzić na kolejnym ekranie. Wprowadź jednorazowy kod SMS oraz naciśnij "Potwierdź" (Rysunek 3).

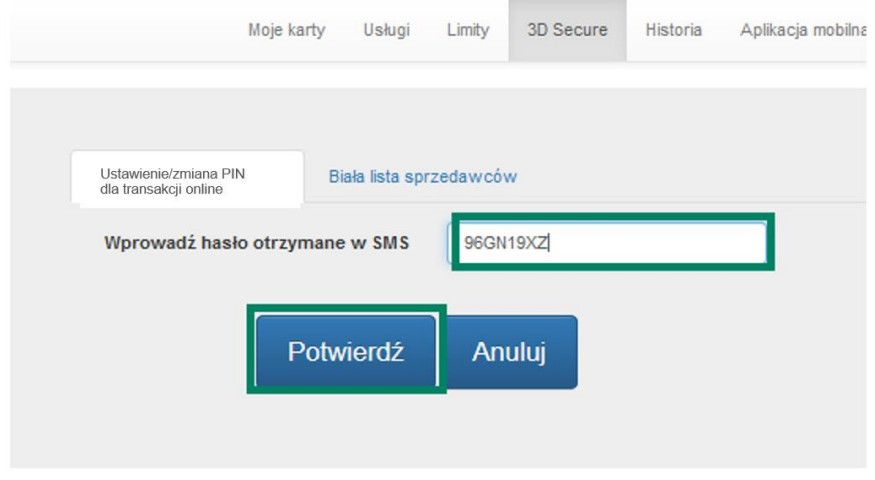

*Rysunek 3.*

System wyświetli komunikat powodzenia (Rysunek 4).

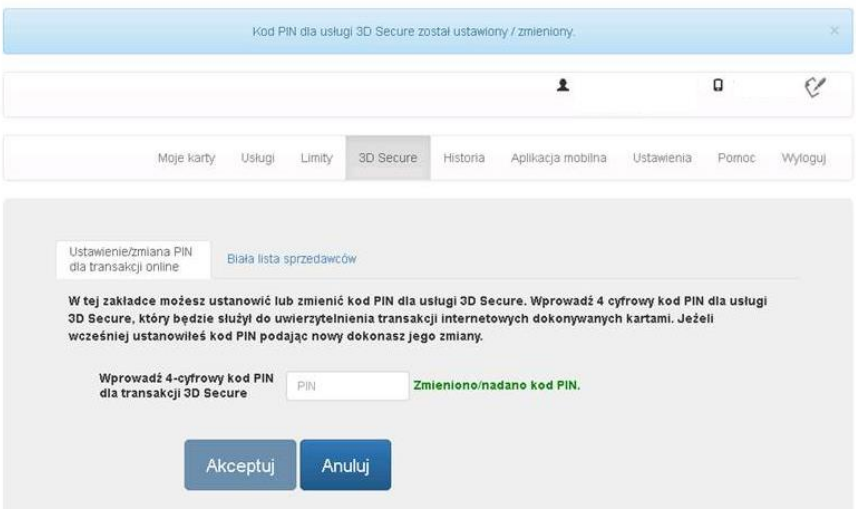

*Rysunek 4.*

**Uwaga!** Podczas transakcji internetowych zabezpieczonych 3D Secure, będziesz proszony w pierwszej kolejności o podanie kodu PIN dla usługi 3D Secure a po jego poprawnym wprowadzeniu, otrzymasz jednorazowe hasło SMS.